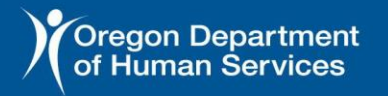

**Oregoneligibility** 

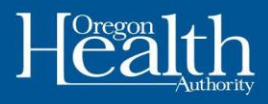

# **Como crear una Cuenta de ONE en línea**

Use la siguiente información para crear su cuenta de ONE en línea.

### **Navegadores compatibles**

**Internet Explorer**

- **Mozilla Firefox**
- **Google Chrome y**
- **Chrome para Android**
- **Safari y Safari para iOS**

## Configuración de su cuenta

Para crear una cuenta, ingrese a

#### [https://one.oregon.gov/.](https://one.oregon.gov/)

1. En la sección **solicite beneficios**, haga clic en **presente su solicitud ahora**. Puede utilizar la opción solicitar Ahora para crear una cuenta, incluso si ya tiene beneficios.

#### Nota:

- Por favor, complete la creación de la cuenta en una sola sesión.
- Por favor, acepte los términos y condiciones para utilizar el sitio web.
- Este sitio web está disponible en inglés y español.

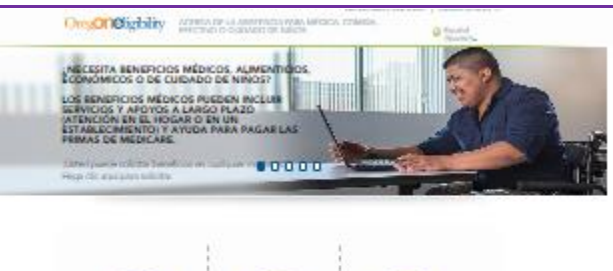

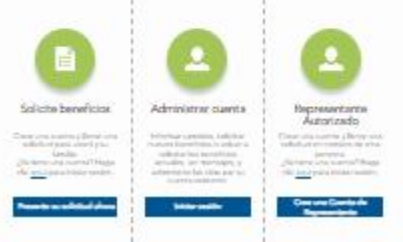

- 2. Llene la información requerida (ver abajo). Luego, haga clic en **Enviar**.
	- **Primer nombre legal**
	- **Apellido legal**
	- **Dirección de correo electrónico**
	- **Nombre de usuario**
	- **Contraseña**
		- o **Requisitos**
		- 12-24 caracteres
		- 1 letra mayúscula
		- 1 letra minúscula
		- 1 número
		- 1 símbolo (ejemplo: #, \*, \$,@,&,!,%)

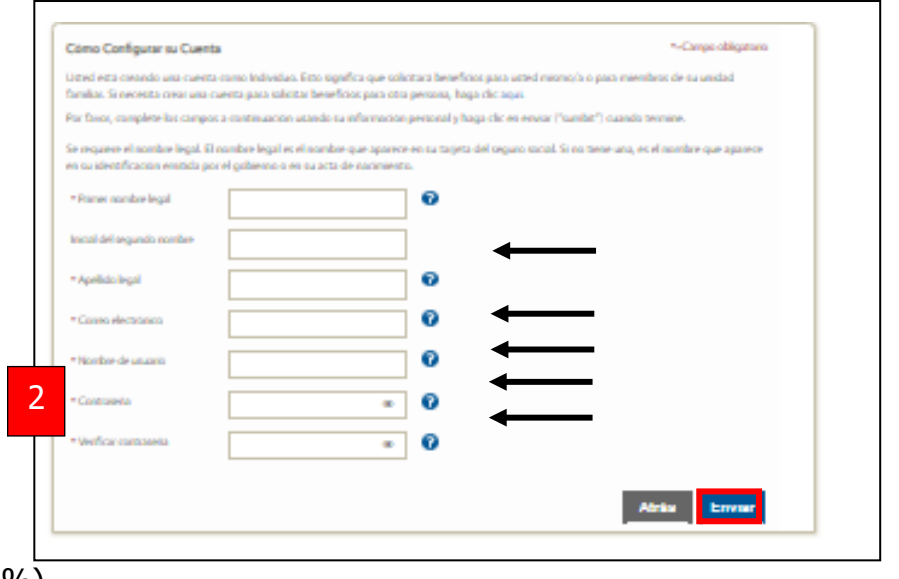

DHS 2436 J (08/2023) Spanish

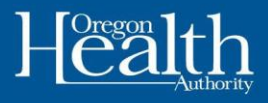

Después de hacer clic en enviar recibirá un correo electrónico para confirmar que la cuenta ha sido creada.

3. Una vez que reciba el correo electrónico, haga clic en la URL con hipervínculo o copie y pegue en la barra de búsqueda de su navegador. Vuelva a iniciar sesión en su cuenta. Deberá introducir más información en la página de Verificación del Usuario:

#### • **Sexo como aparece en documentos oficiales**

- o Escoja Masculino o Femenino
- o Documentos oficiales son del seguro social, ciudadanía estadounidense, o sexo identificado en su pasaporte.
- o Tendrás la oportunidad de infórmanos sobre tu cambio de genero después en la aplicación
- **Fecha de nacimiento**
- **Opcional: Número del seguro social**

Lo que debe saber acerca de su número de seguro social:

- o **No** tiene que colocarlo.
- o El colocarlo, nos ayuda <sup>a</sup> verificar su aplicación.
- o Si no desea colocarlo, de igual forma, procesaremos su aplicación.
- **Dirección, ciudad, estado y código postal**
- **Número de teléfono**

Una vez introducida la información,

marque la casilla del CAPTCHA y haga

#### clic en **Siguiente**.

4. La pantalla de Verificación del Usuario mostrará de tres a cinco preguntas específicas para usted.

Si selecciona las respuestas correctas, verá una pantalla de "**Verificación exitosa**". De lo contrario, se le dirigirá a la pantalla de Comprobación Adicional de Identidad en los siguientes casos:

- Se equivocó en las preguntas, o
- El sistema no tiene la suficiente información sobre usted para crear las tres o cinco preguntas específicas de usuario.
- 5. Para cualquiera de las dos pantallas, siga las instrucciones y luego haga clic en el botón **Siguiente**.

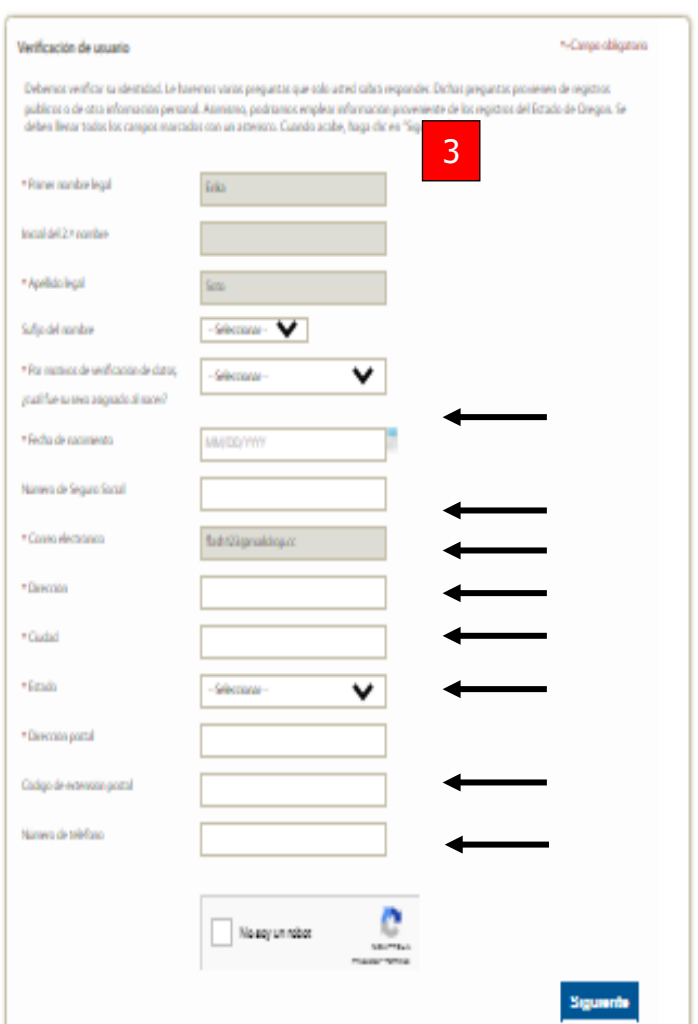

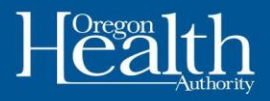

**Un caso anterior significa que ya ha tenido beneficios del Departamento de Servicios Humanos de Oregon (ODHS, por sus siglas en inglés).** Nuestro sistema tratará de que su nueva cuenta coincida con su caso anterior. El sistema utilizará la información que usted

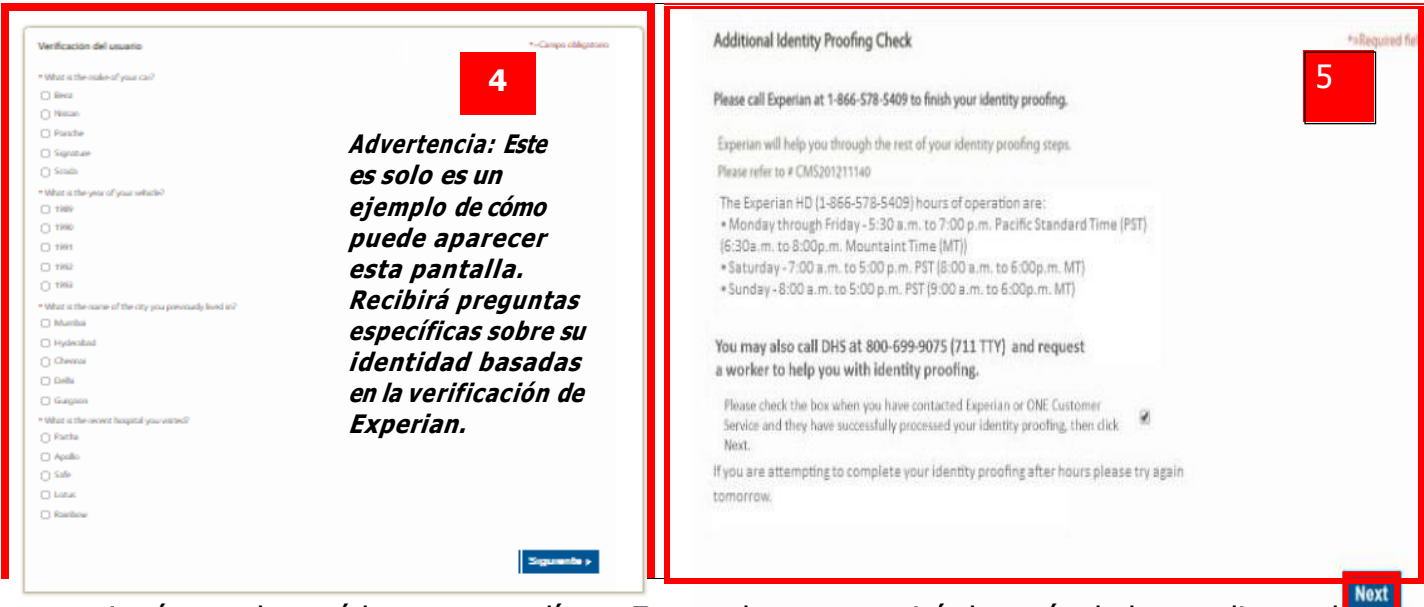

proporcionó cuando creó la cuenta en línea. Esto es lo que ocurrirá después de hacer clic en el botón **Siguiente**:

**Pantalla Mi Tablero:** Si aparece la pantalla de Mi Tablero, ya ha terminado de crear su cuenta. No necesita hacer nada más.

**Pantalla de la aplicación:** Si aparece la pantalla para llenar la aplicación, el sistema no pudo encontrar un caso anterior de usted.

#### **Si no tiene un caso anterior:**

• Si no tiene un caso anterior, siga llenando la aplicación. Una vez que la envíe, el sistema reconocerá su información. Despues de que su caso haiga sido aprobado Podrá administrar sus beneficios en línea.

#### **Si tiene un caso anterior:**

- Si el sistema encuentra un caso anterior en la pantalla "**demográfica individual**", podrá ir a su tablero. La cuenta se ha completado.
- Si el sistema sigue sin poder encontrar concordancia con un caso anterior, tendrá que seguir llenando la solicitud. Un trabajador tomará esa solicitud en línea y la conectará con su caso anterior. Cuando esto se haiga completado, podrá ver sus beneficios actuales en su pantalla. También puede llamar al equipo técnico del portal solicitante al 1-833-978-1073 para vincular su caso aprobado a su cuenta en línea.

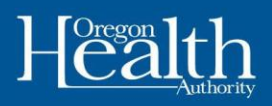

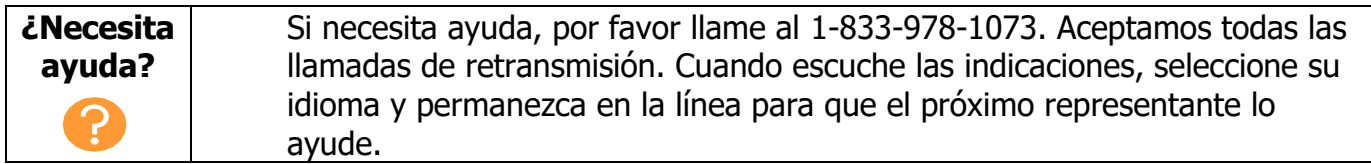